## Requisitions with a Discount

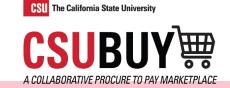

There are two ways to process discounts on a requisition.

If items are discounted at the line, then follow instructions in **Step 1**.

If there is a single discount or reduction applied to the total cost, then proceed to **Step 2**.

1. **Requestor:** enter each line for the discounted rate or cost.

|   | Qty                           | Item | Description            |               | Event Rate | Discount | Total  |       |
|---|-------------------------------|------|------------------------|---------------|------------|----------|--------|-------|
|   | 1                             | B981 | ROYAL BLUE 108" RND    | Quote Example | 12.50      | -1.88    | 10.62  |       |
| 1 | ROYAL BLUE 1<br>Procurement R |      | s and Services Request | EA            | 10         | 0.62     | Qty: 1 | 10.62 |

- 2. **Requestor:** Enter each line. In the **Internal Notes and Attachments Section**, add the discount amount and explanation for your discount.
  - a. Click the pencil to edit.
  - b. Add your note in the Internal Notes & Attachments box.
  - c. Click Save.

∧ ITEM DETAILS

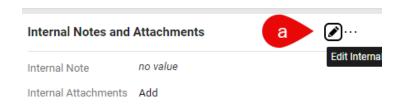

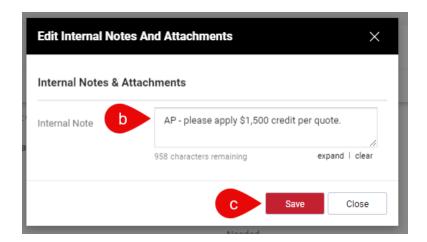

## **QUICK REFERENCE GUIDE**

- 3. **Requestor:** In the **External Notes and Attachments Section**, add the discount amount and explanation for your discount, along with the quote the supplier provided.
  - d. Click the pencil to edit.
  - e. Add your note in the External Notes & Attachments box.
  - f. Click Save.
  - g. Click **Add** next to Attachments for all suppliers.
  - h. Click **Browse** to search your files or drag and drop your file into the box.
  - i. Click the **Link** button on Attachment Type and add a link to your file.
  - j. Click Save.

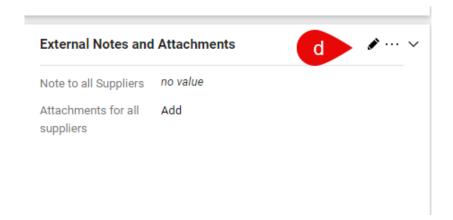

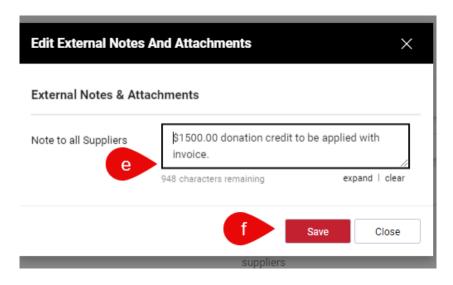

## **QUICK REFERENCE GUIDE**

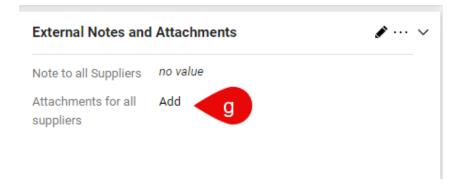

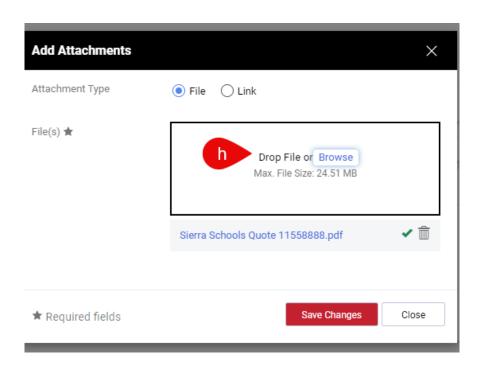

## **QUICK REFERENCE GUIDE**

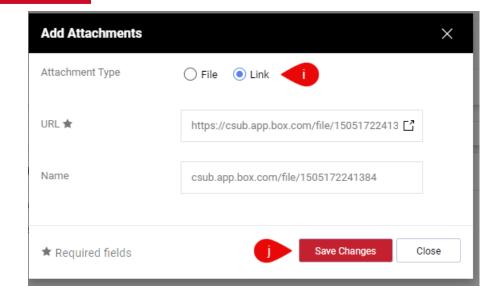

4. Procurement: Add a comment if missed in step 2.

**Payment Services:** At the time of voucher, apply the discount per comments and update Sales/Use Tax.

- 5. **Payment Services:** Add comment and select buyer to notify final payment has been issued and PO can be closed.
- 6. **Procurement:** Check for reconciliation date on the Voucher Summary page to ensure payment check has been processed by the supplier.

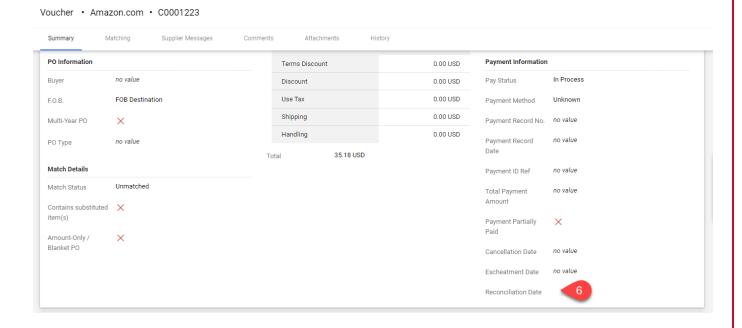

| QUICK REFERENCE GUIDE         |  |        |
|-------------------------------|--|--------|
| 7. Procurement: Close the PO. |  |        |
|                               |  |        |
|                               |  |        |
|                               |  |        |
|                               |  |        |
|                               |  |        |
|                               |  |        |
|                               |  |        |
|                               |  |        |
|                               |  |        |
|                               |  |        |
|                               |  |        |
|                               |  |        |
|                               |  |        |
|                               |  |        |
|                               |  |        |
|                               |  |        |
|                               |  |        |
|                               |  |        |
|                               |  |        |
|                               |  |        |
|                               |  |        |
|                               |  |        |
|                               |  |        |
|                               |  |        |
|                               |  |        |
|                               |  |        |
|                               |  |        |
|                               |  |        |
|                               |  |        |
|                               |  |        |
|                               |  |        |
|                               |  | 5 of 5 |